# HLW: BMD

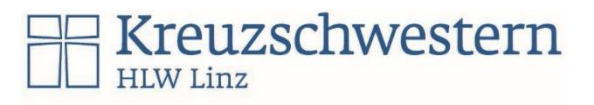

### Vorbemerkung

Die CRW-Software wird über eine sogenannte Remotedeskverbindung (braucht eine aktive Internetverbindung) gestartet. Dafür braucht es einen entsprechenden Client, der vorab installiert wird.

## Einmalig Notwendige Schritte pro Benutzer / Gerät

### App herunterladen, Arbeitsbereich hinzufügen

- Microsoft Store / Apple Store / Google Play öffnen und die **Microsoft-Remotedesktop App** herunterladen. Das Symbol sieht bei allen Betriebssystemen gleich aus.
- Einen Arbeitsbereich hinzufügen

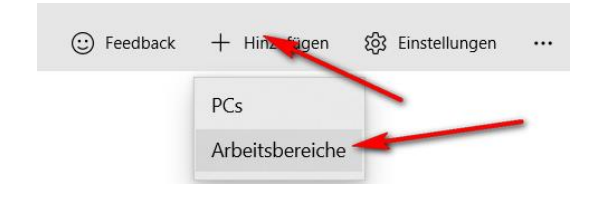

- Arbeitsbereich anlegen
- eventuell Benutzerdaten (3) hinterlegen, oder jedes Mal nachfragen lassen. (wo mehrere Presonen einen Windows-Benutzer gemeinsam haben). Bei den Benutzerdaten müssen 3 Felder ausgefüllt werden: Benutzername von BMD, Kennwort von BMD, Spitzname (euer Name).

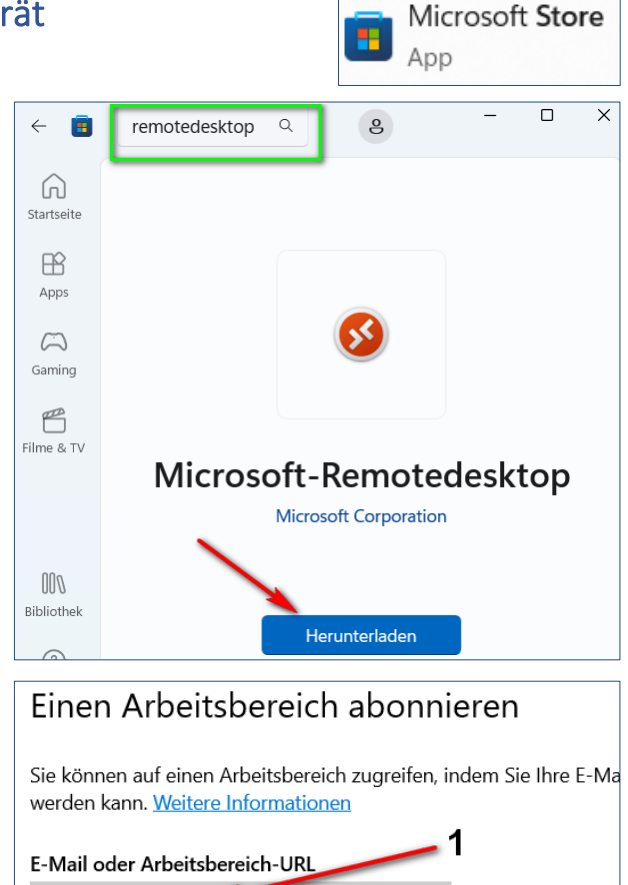

crw.bmd.at Wir haben Arbeitsbereiche unter den folgenden URLs gefunden: - https://crw.bmd.at/RDWeb/Feed/webfeed.aspx  $\bullet$ 

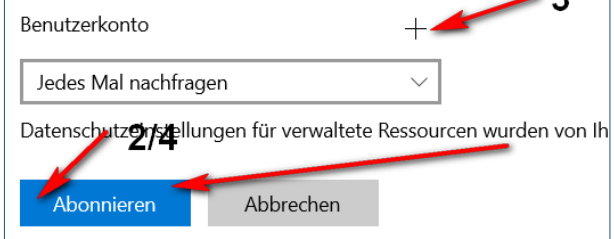

 $\rightarrow$ 

## BMD CRW verwenden / starten

- Remotedesktop • Remotedesktop App Starten, Programm starten
- ACHTUNG: Es legt sich meist das Programmfenster in den Hintergrund des Remotedesktopfensters, es muss angeklickt werden, dass das Programm rasch startet.
- Sollte das Abo nicht mehr benötigt werden, kann es in der Remotedesktop-App rechts oben bei den drei Punkten entfernt werden.